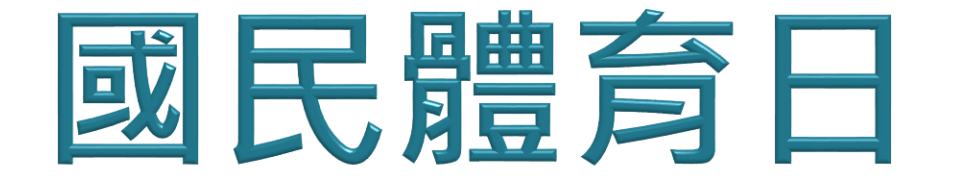

# 操作手冊

**20220526**

# 全國運動場館資訊網 - 登入系統 https://iplayum.sa.gov.tw/Account/Login

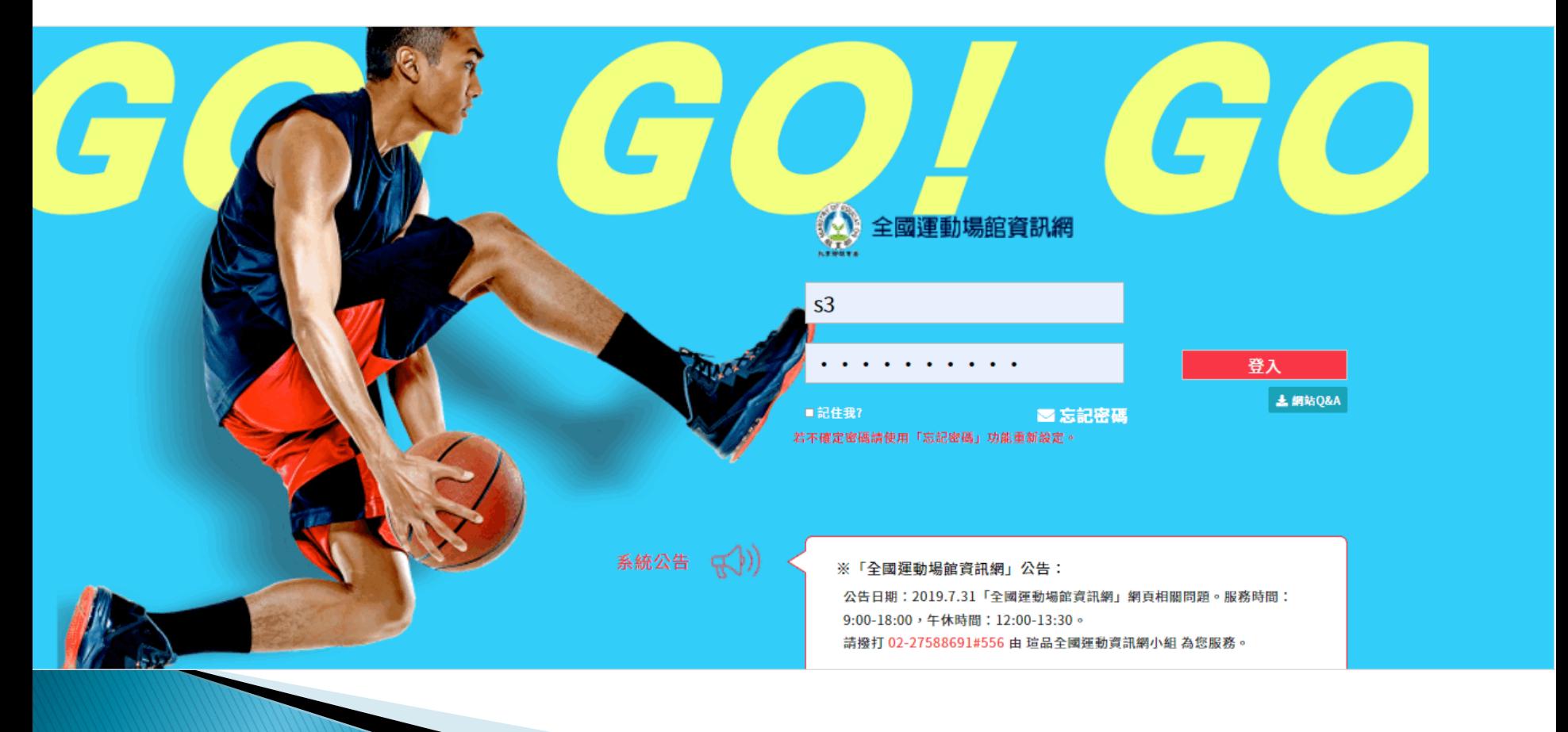

# 登入 - 輸入帳號密碼

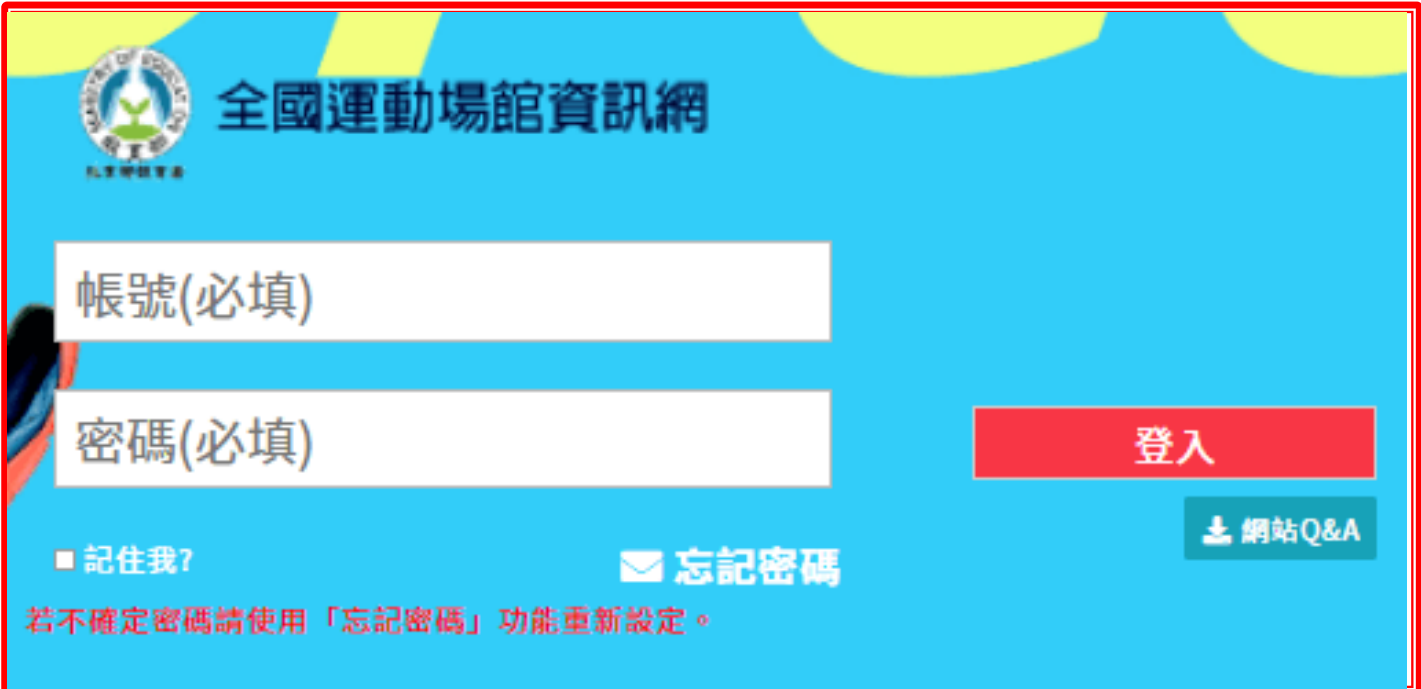

## 帳號密碼規則

- **▪帳號:**輸入登入帳號。
- 學校機構之帳號: E + [教育部統計處學校代碼](https://depart.moe.edu.tw/ED4500/News_Content.aspx?n=63F5AB3D02A8BBAC&sms=1FF9979D10DBF9F3&s=A8441F4B7D2B1D62)。
- 縣市政府之帳號 : G + [行政院主計處縣市代碼](https://www.dgbas.gov.tw/public/data/dgbas03/bs1/%E8%A1%8C%E6%94%BF%E5%8D%80%E5%9F%9F%E5%8F%8A%E6%9D%91%E9%87%8C%E4%BB%A3%E7%A2%BC/%E5%90%84%E7%B8%A3%E5%B8%82%E5%8F%8A%E7%9B%B4%E8%BD%84%E5%B8%82.pdf) + 流水號。
- ▶ 非上述填報機構,由隸屬之縣市政府核發帳號。

### ■ **密碼:**輸入登入密碼。

。密碼輸入三次即會鎖住,若不確定密碼請使用 忘記密碼。

## 二、國民體育日管理

## <sup>◼</sup> ①. 依序點選進入,點選**國民體育日管理** <sup>◼</sup> ②.點選**國民體育日管理**

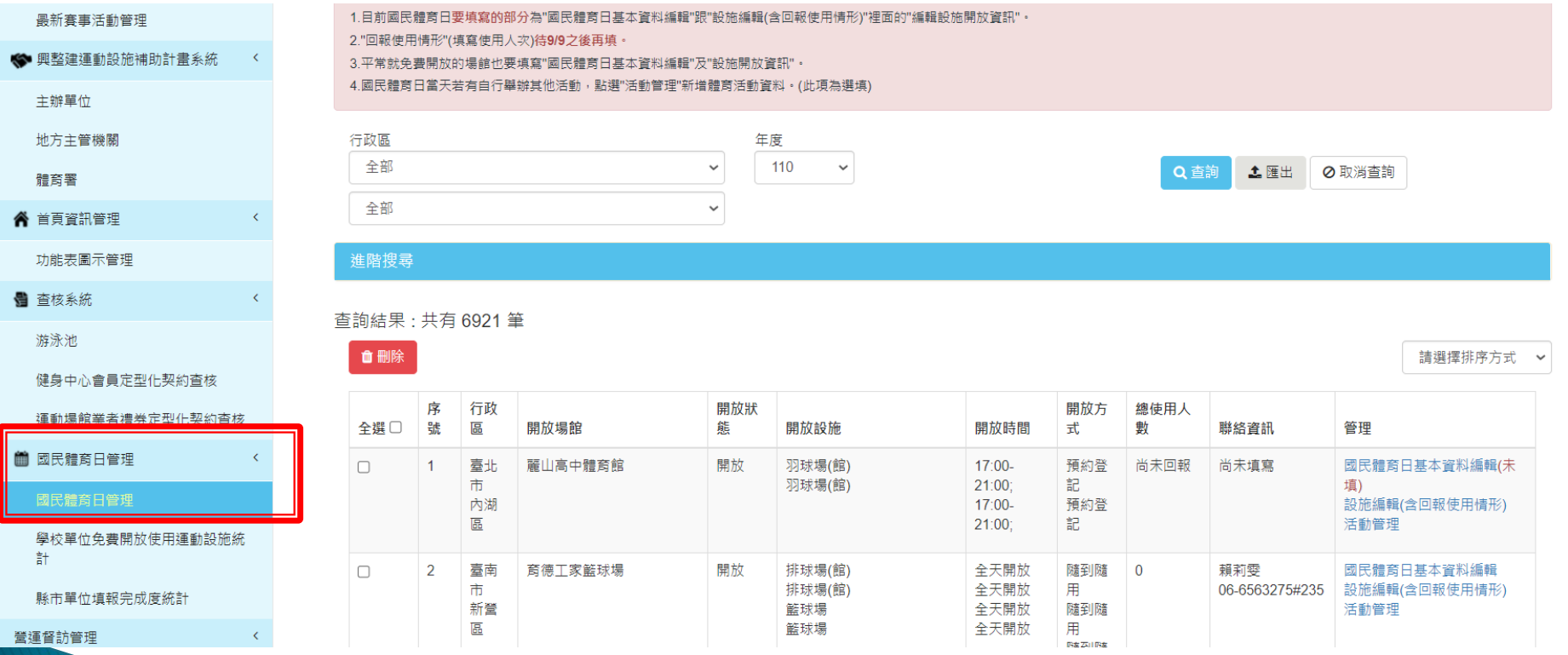

## 2-1、產生今年國民體育日資訊

■ ①行政區與年度可選擇匯出或查詢

### 國民體育日管理

▲ 下載操作手冊

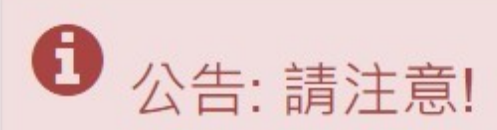

1.目前國民體育日要填寫的部分為"國民體育日基本資料編輯"跟"設施編輯(含回報使用情形)"裡面的"編輯設施開放資訊"。 2."回報使用情形"(填寫使用人次)待9/9之後再填。

3.平常就免費開放的場館也要填寫"國民體育日基本資料編輯"及"設施開放資訊"。

4.國民體育日當天若有自行舉辦其他活動,點選"活動管理"新增體育活動資料。(此項為選填)

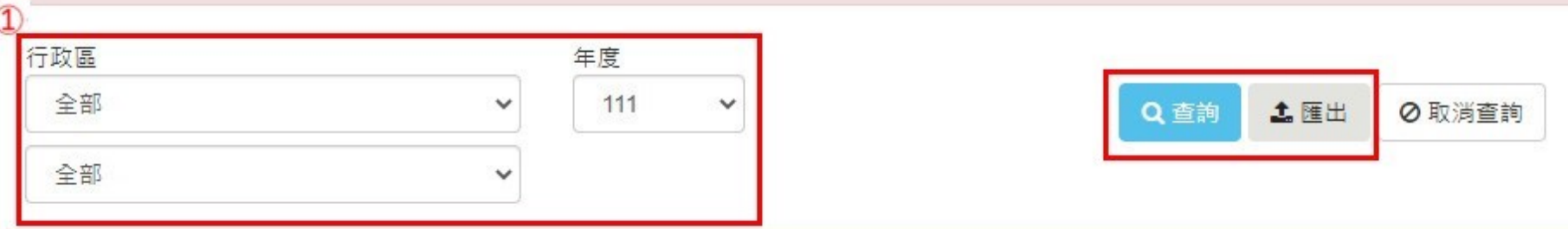

進階搜尋

# 2-2、國民體育日基本資料編輯

### ■ ① 點選國民體育日基本資料編輯

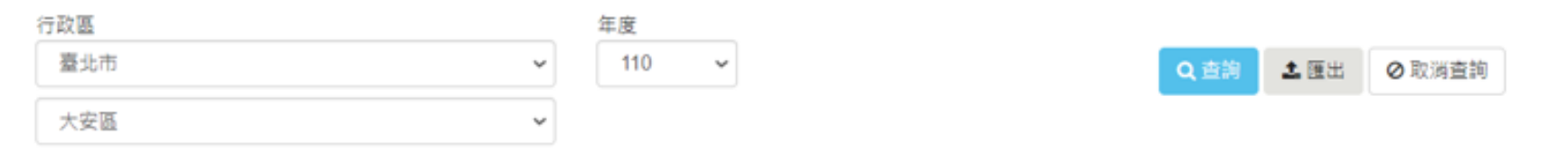

#### 進階搜尋

#### 查詢結果:共有46筆

#### 自動除

開放設施 管理 全選□ 序號 行政區 開放場館 開放狀態 開放時間 開放方式 總使用人數 聯絡資訊 全天開放 國民體育日基本資料編輯  $\Box$ 1 臺北市 臺北較大實小田徑場 開放 田徑場 随到随用 1000 廖商嵌 大安區 田徑場 全天開放 随到随用 0911300759 設施編輯(含回報使用情形) 活動管理  $\overline{2}$ 臺北市 羽球場館 開放 羽球場(館) 18:00-22:00: 随到随用 80 謝宛君 國民體商日基本資料編輯 Ω 預約登記 設施編輯(含回報使用情形) 大安區 羽球場(館) 18:00-22:00: 0921329553 活動管理

請選擇排序方式

## 2-2、國民體育日基本資料編輯

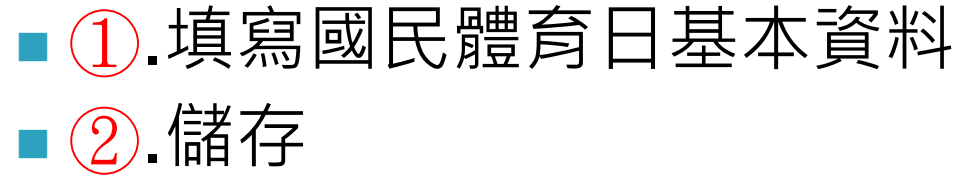

### 臺北教大實小田徑場-修改國民體育日資訊

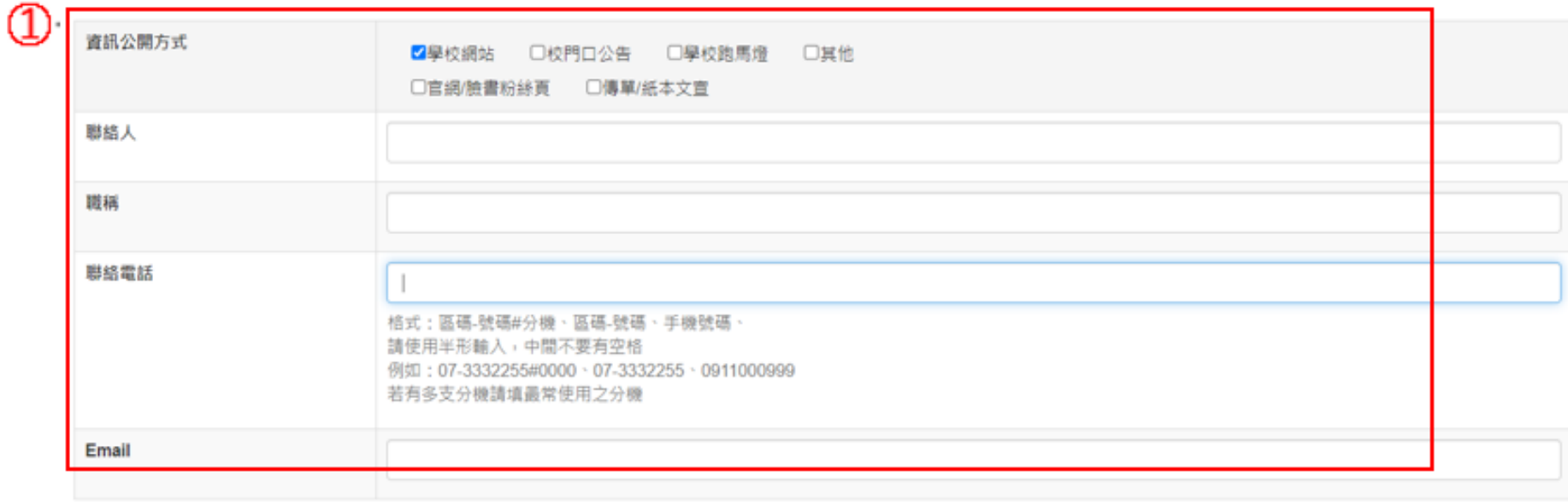

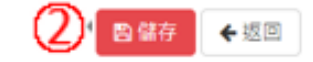

带入上一年資料

# 2-3、設施編輯(含回報使用情形) ■①.點選設施編輯(含回報使用情形)

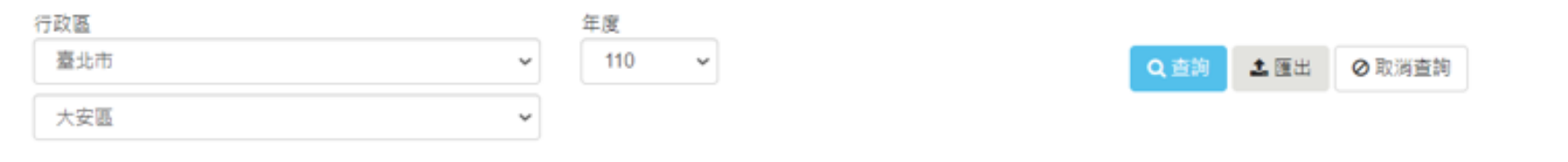

#### 進階搜尋

#### 查詢結果:共有46筆

#### 自删除

請選擇排序方式

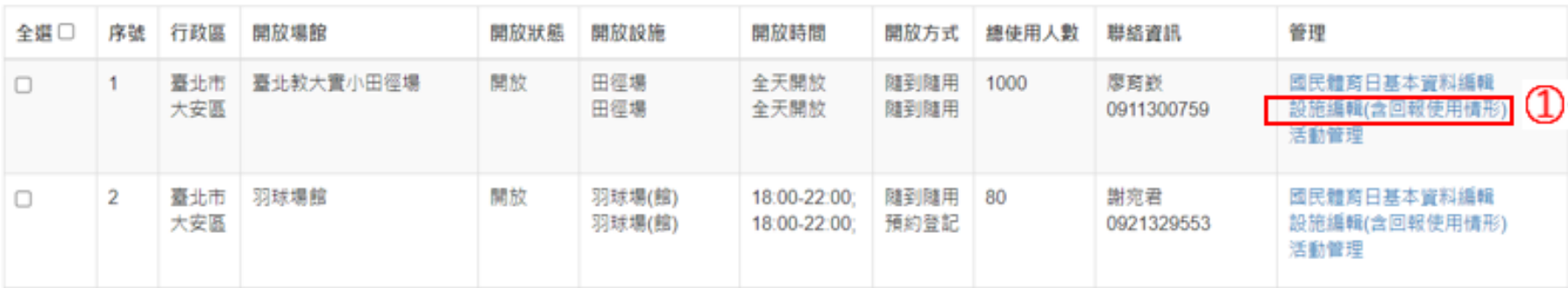

## 2-3-1、設施編輯

### ■①國民體育日設施開放資訊管理點選編輯設施開放資訊

#### 臺北教大實小田徑場-國民體育日設施開放資訊管理

← 返回國民體商日管理

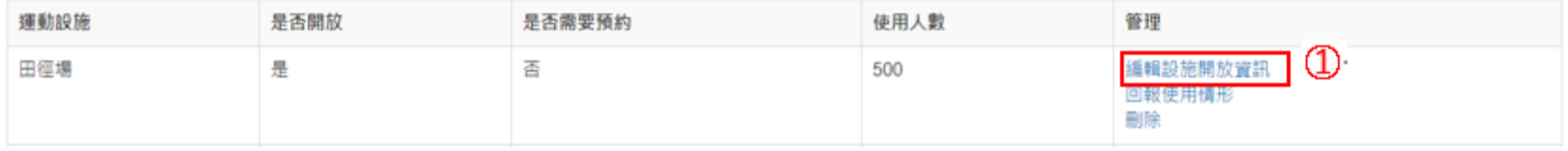

# 2-3-1、設施編輯

## ■ ①.填寫設施開放資訊

■ ②. 儲存

田徑場-修改國民體育日設施資訊

帶入上一年資料

#### 1 國民體育法第6條第3項:

「各級政府之公共運動設施,應在國民體育日免費開放供民眾使用;並鼓勵其他各類運動設施,在國民體育日免 **費開放供民眾使用。」** 

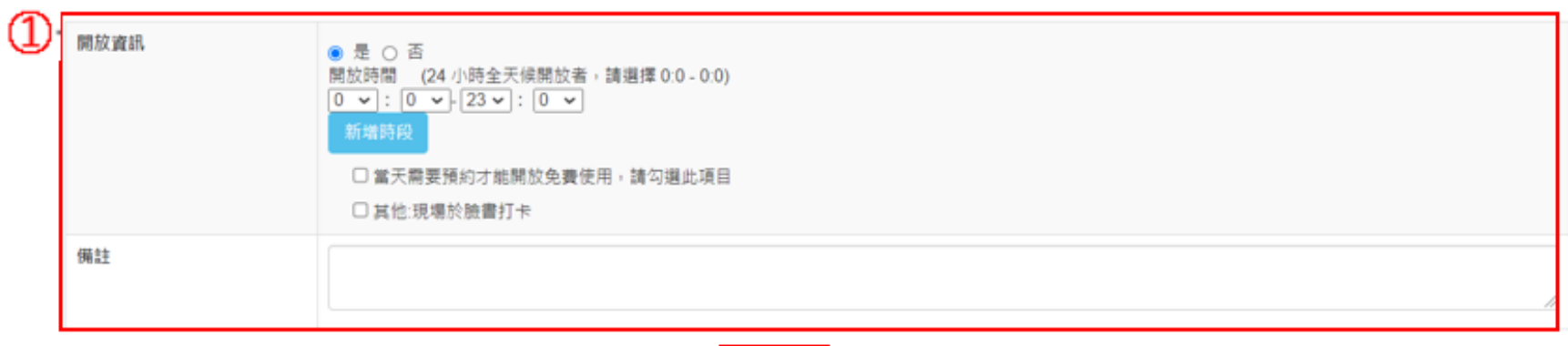

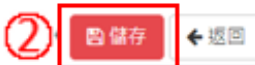

## 2-3-2、回報使用情形

## ■①.點選回報使用情形

#### 臺北教大實小田徑場-國民體育日設施開放資訊管理

← 返回國民體商日管理

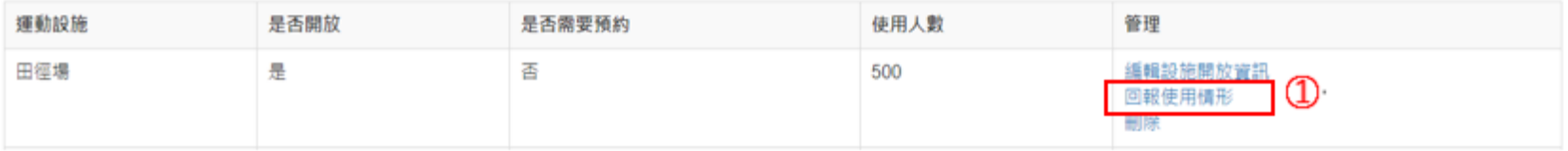

# 2-3-2、回報使用情形

## ■ ①.填寫回報國民體育日使用情形。 ■ ②.儲存

### 臺北教大實小田徑場-田徑場-回報國民體育日使用情形

 $\mathbf{L}$ 

带入上一年資料

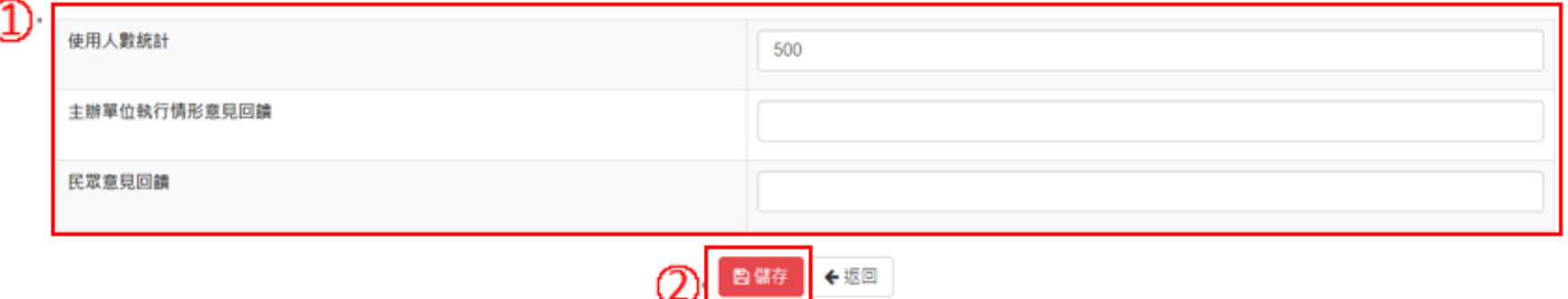

## 2-4、活動管理 ■ ①.點選**活動管理**,進行新增

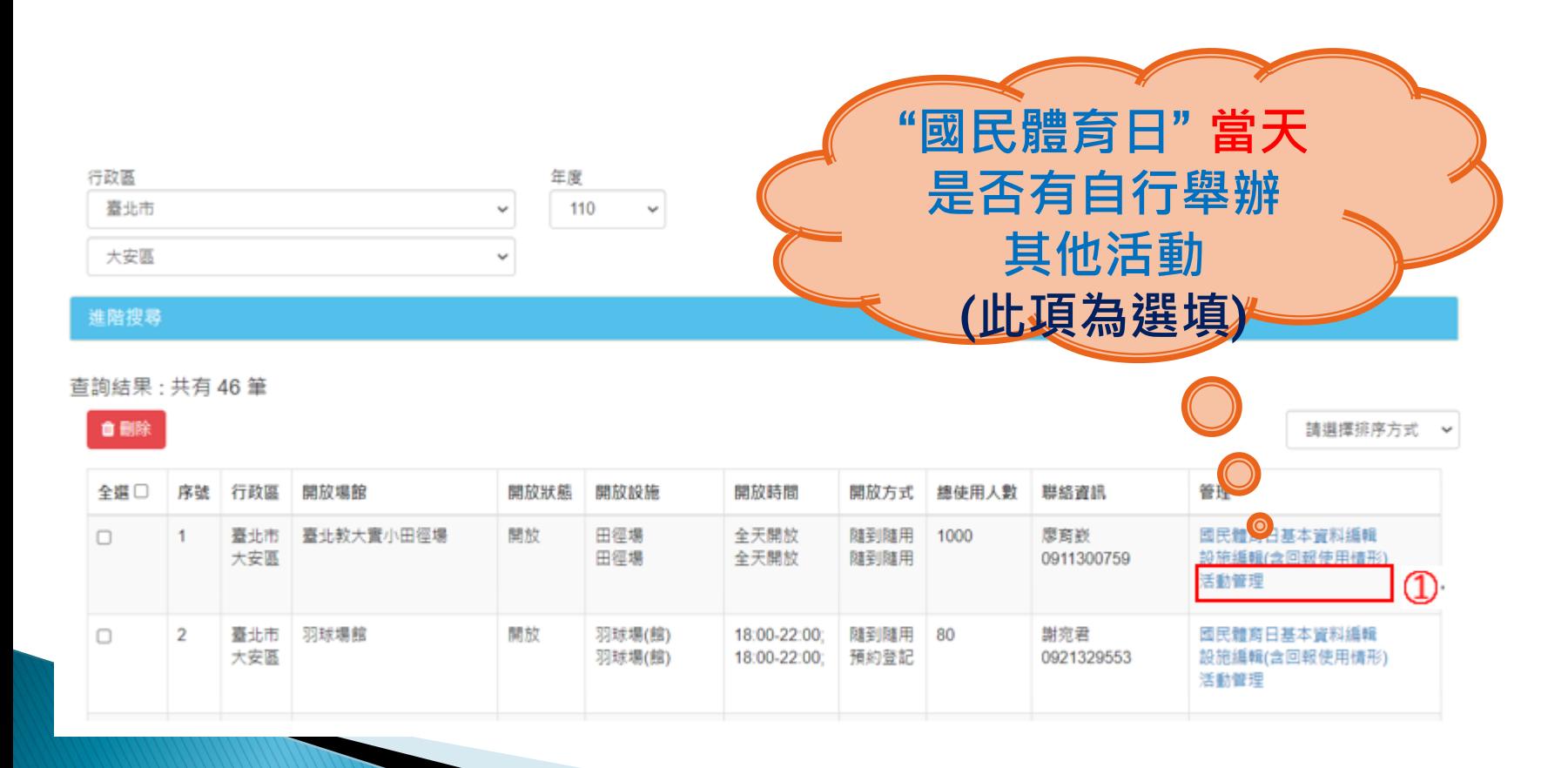

2-4、活動管理

## ■ ①.點選新增體育活動

#### ◆新増體商活動 ◆ 返回國民體育日管理 T 暫無資料

2-4、活動管理

## ■ ①.填寫新增活動資料 ■ ②.儲存

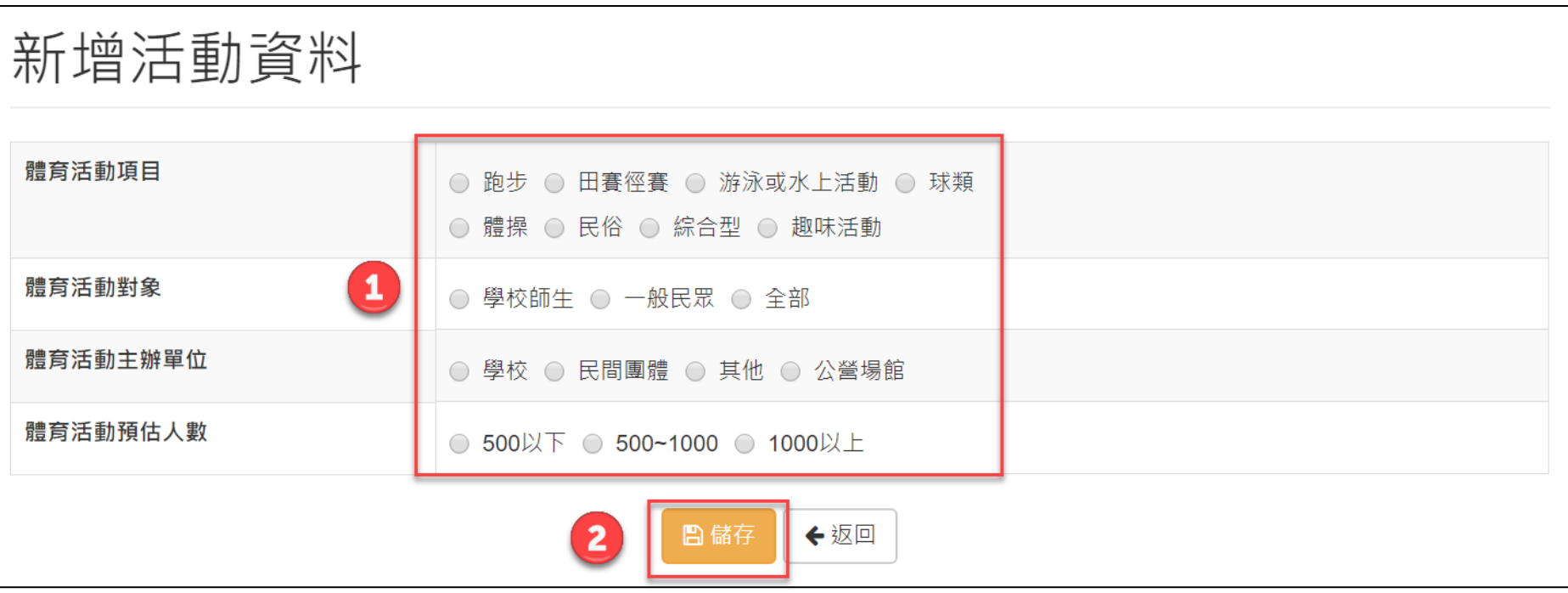

## 三、國民體育日管理-場館資料確認

- ■檢視貴單位是否有運動場地**未出現**在國民體育日管 理列表?
- 1.1 是,請至運動場館、設施及營運狀況管理**確認**場館 及設施是否已完成填寫(若完成會顯示綠色大拇指)

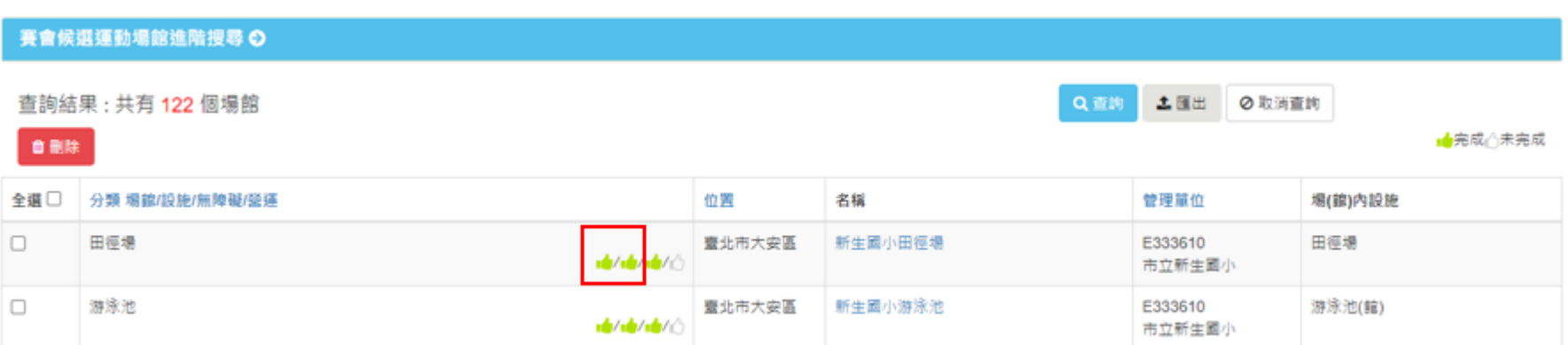

## 三、國民體育日管理–場館資料確認

- ■檢視貴單位是否有運動場地**未出現**在國民體育日管 理列表?
- 1.2 是,在**運動場館、設施及營運狀況管理未出現該場 館**請翻至簡報P.20頁建立新場館資料

## 三、國民體育日管理–場館資料確認

### ■檢視貴單位是否有運動場地**未出現**在國民體育日管 理列表?

2.否,請確認國民體育日開放資訊是否有誤

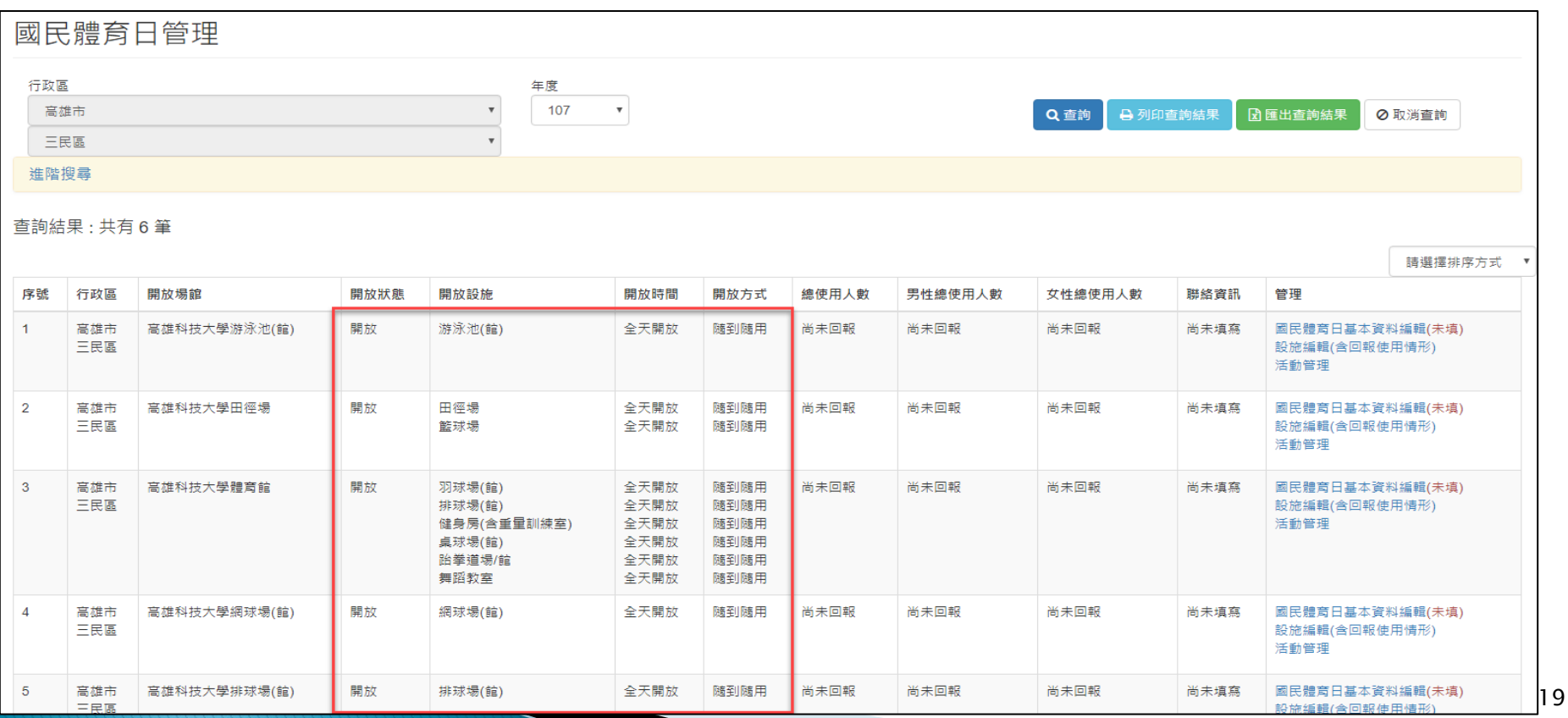

## 四、國民體育日無場館資料-建立新場館資料

## 場館與設施填報的基本觀念

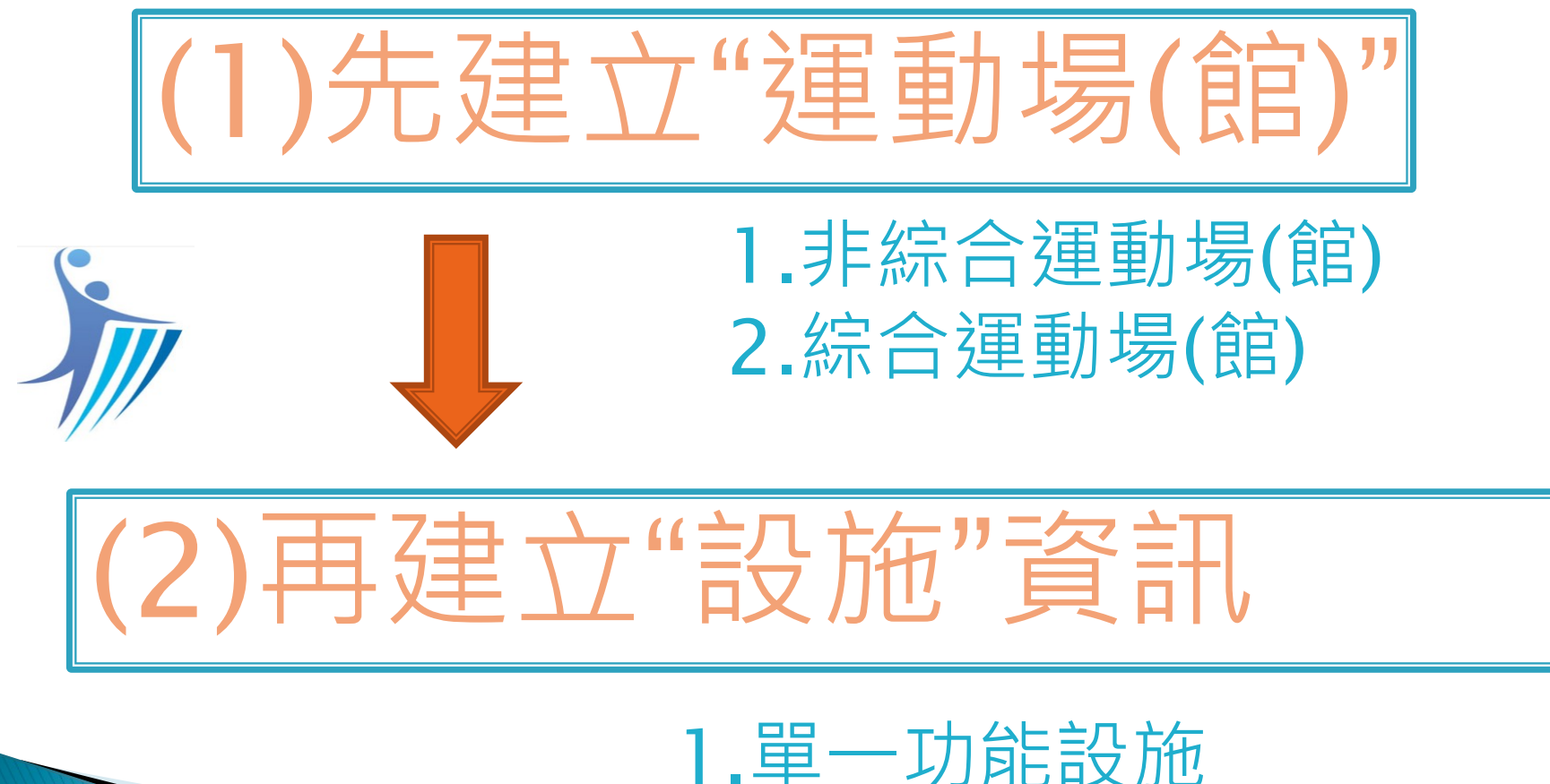

2.多功能設施(空間共用)

## ■ ①. 依序點選進入,點選運動場館、設施及營運狀況管理 ■ ②.點選運動場(館)管理

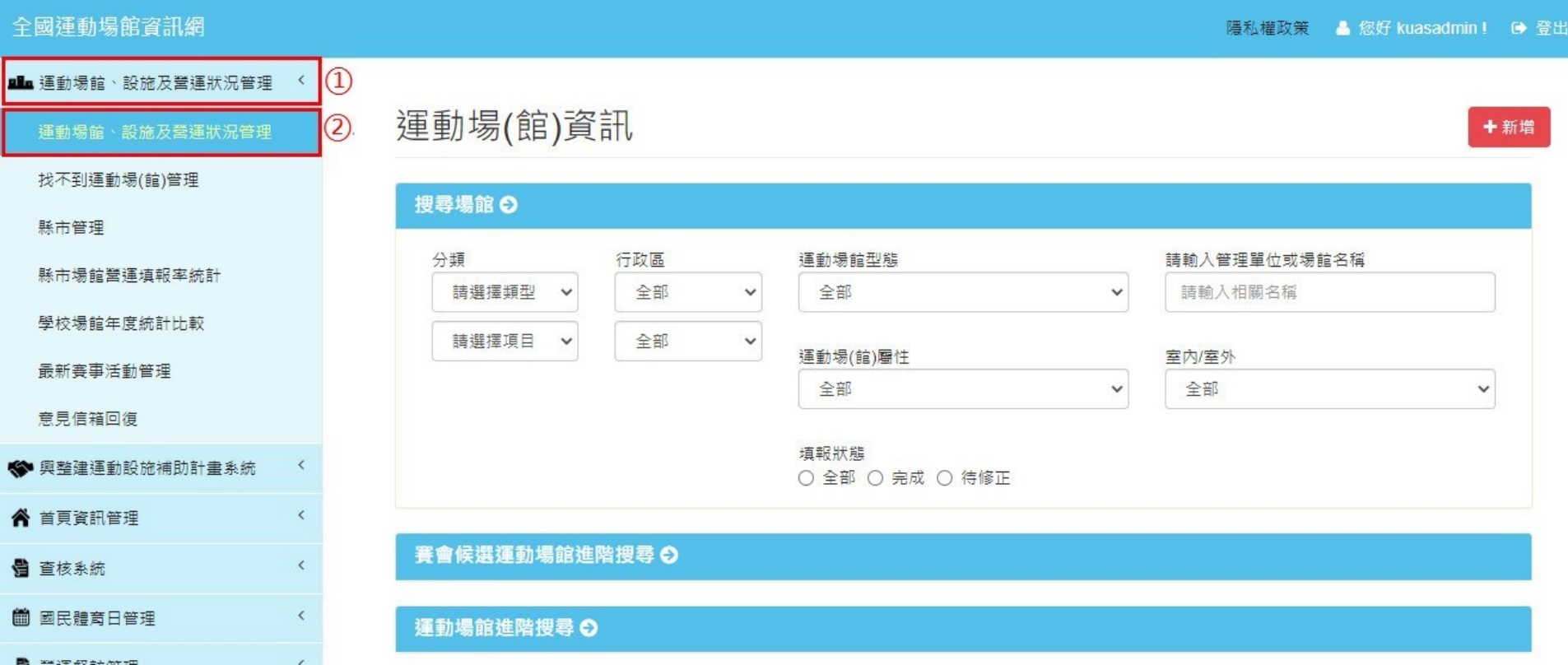

### ■點選「新增」建立運動場(館)資訊

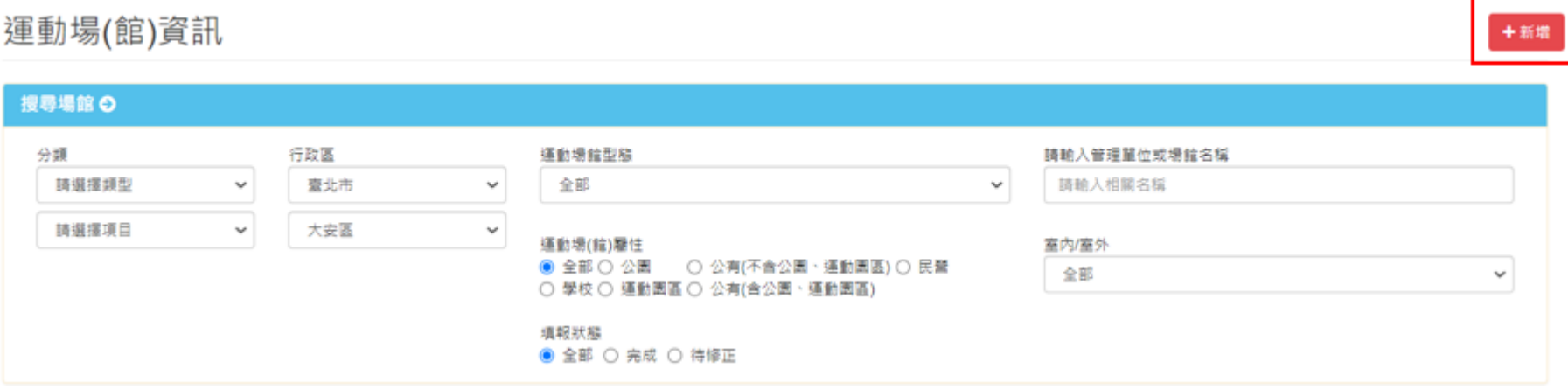

## ■建立① "運動場(館) 基本資料", 填寫下列欄位後 **先點選暫存,以確保資料建立完成。** ■紅色字體的部分為必填欄位,金額不能有小數點

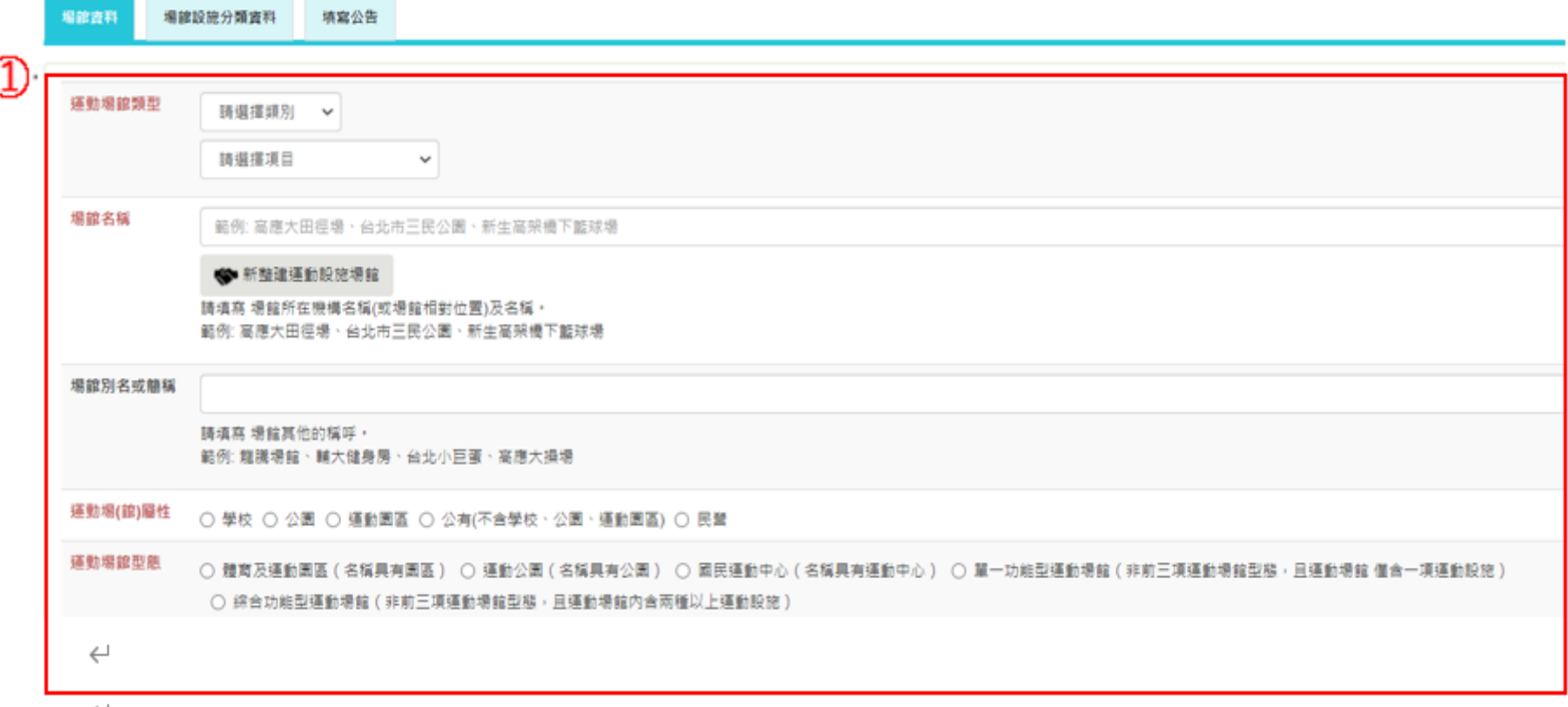

- <sup>◼</sup> 填寫②**當所有資料填寫後,要勾選已完成本場(館)資 料填報選項。**
- ■按3储存

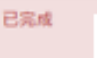

・本府 / 機關 / 校同意填報資料或提供照片, 供教育部體育

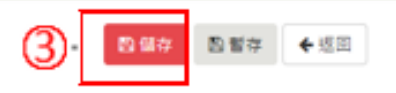

### ■填寫完成後新增場館會出現在下列表單,按名稱欄位 可修改場館相關資料。

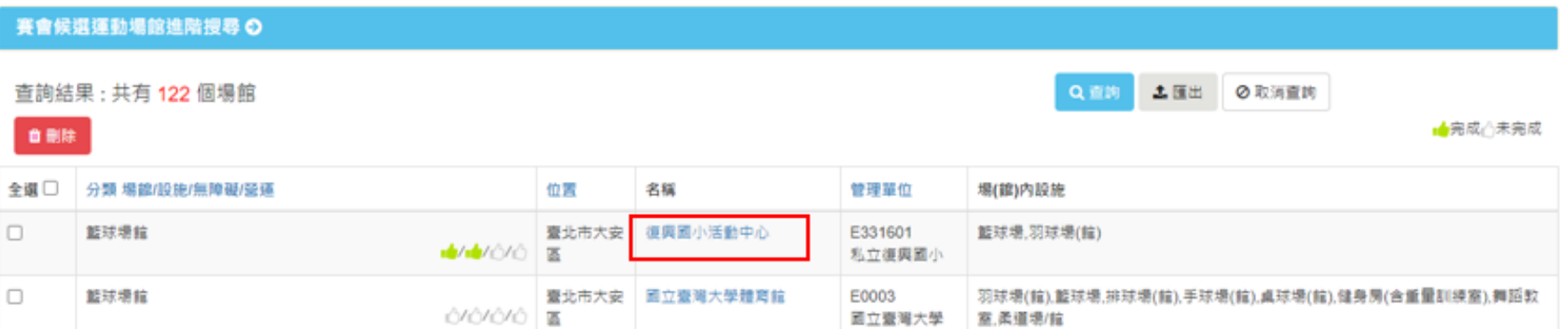

### ■①.按名稱欄位,進入新增設施頁面。

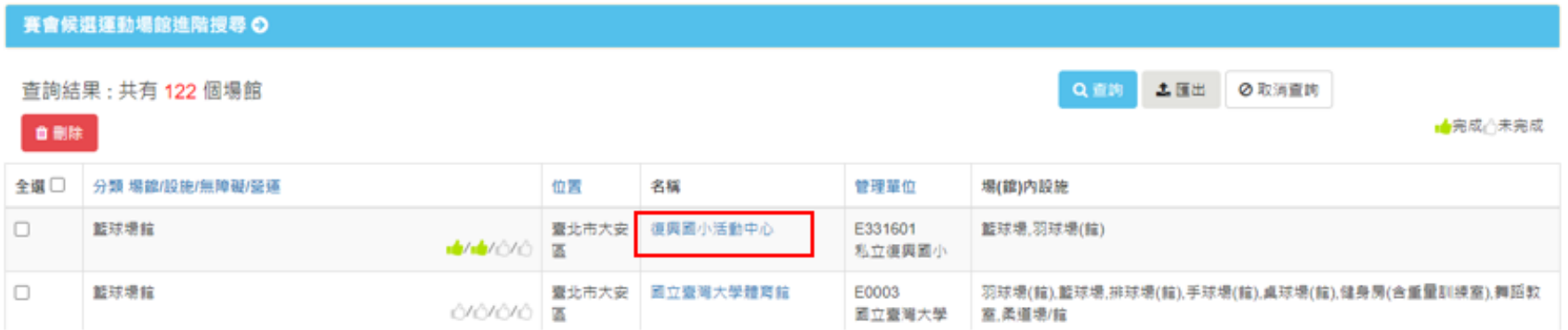

■ 1. 依序點選進入,點選設施管理頁籤 <sup>◼</sup> 2.選擇**設施類別**與**項目** ■ 3. 點選新增

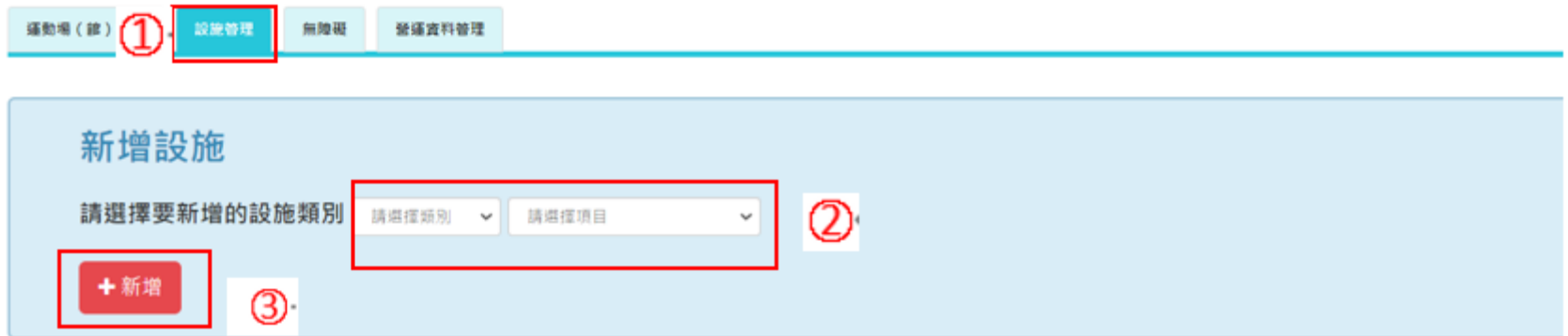

### ■ 1. 新增後新增設施出現在下方表單

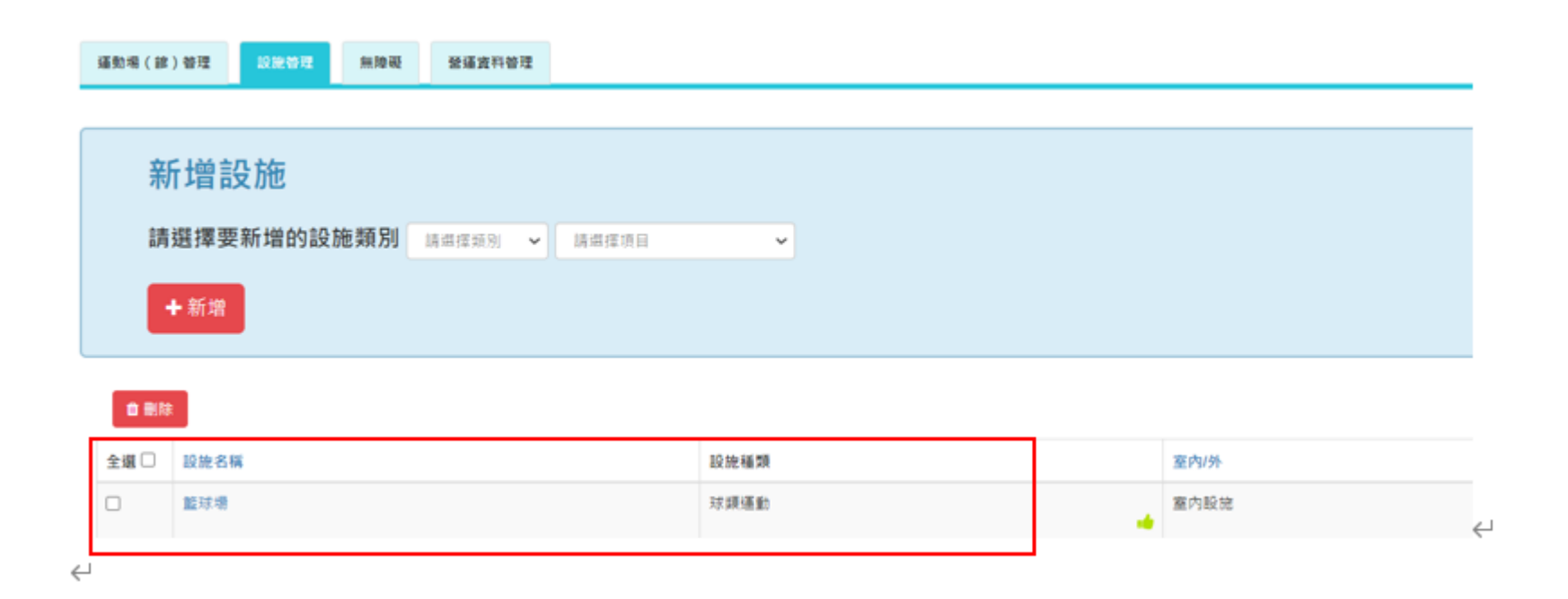

### ■ 1. 點選設施名稱,可編輯設施資訊

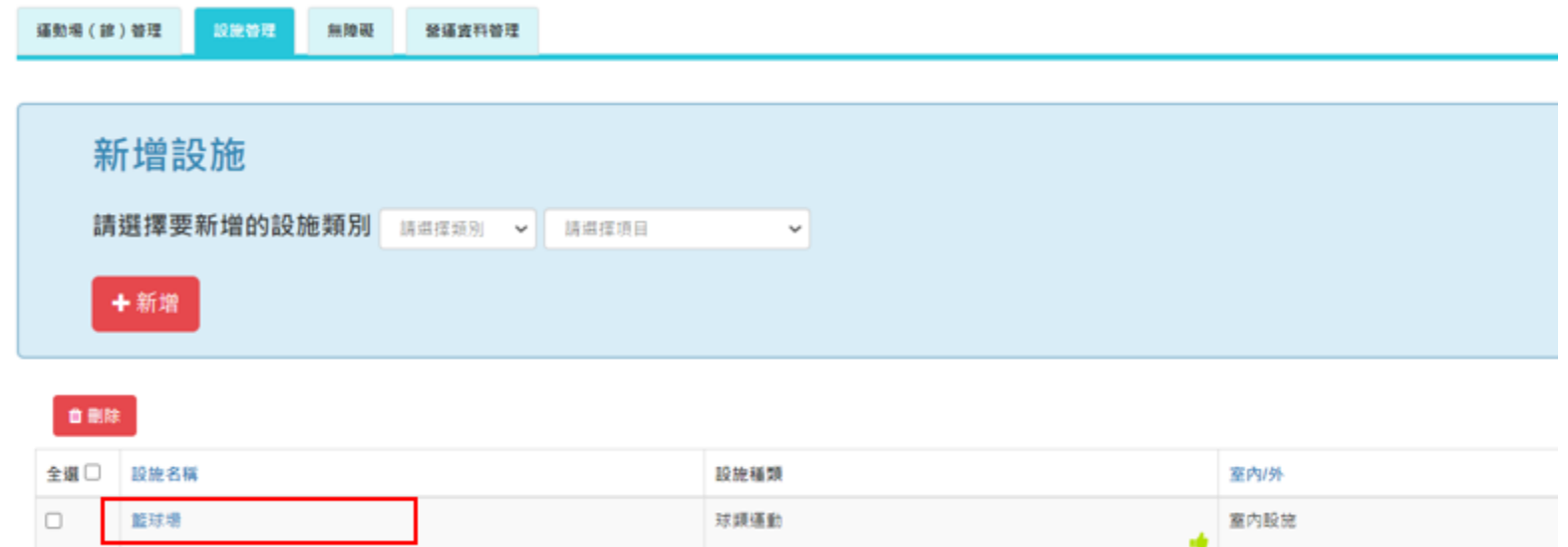

### 基隆特殊教育學校活動中心 - 設施維護

提醒您!請勿聞置超過15分鐘,以免造成資料遺失。

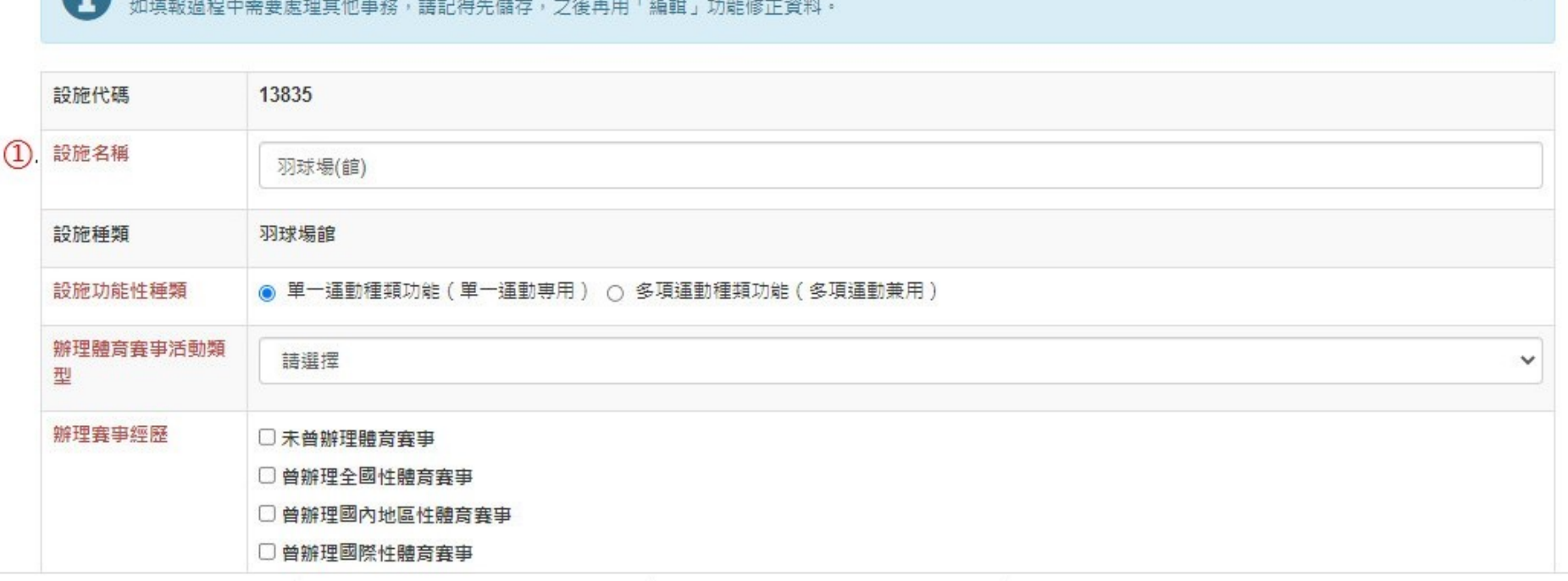

X

## <sup>◼</sup> ②**當所有資料填寫後,要勾選已完成本場(館)資料填 報選項。**

■按3儲存

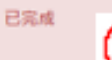

・本府 / 機關 / 校同意填報資料或提供照片・供教育部體育

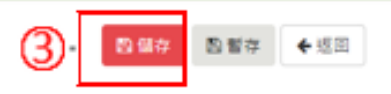

# 五、完成場館及設施資料建立

## ■運動場(館)與設施資料皆顯示為->● <sup>:完成</sup> ■回到簡報P.5頁繼續完成國民體育日編輯

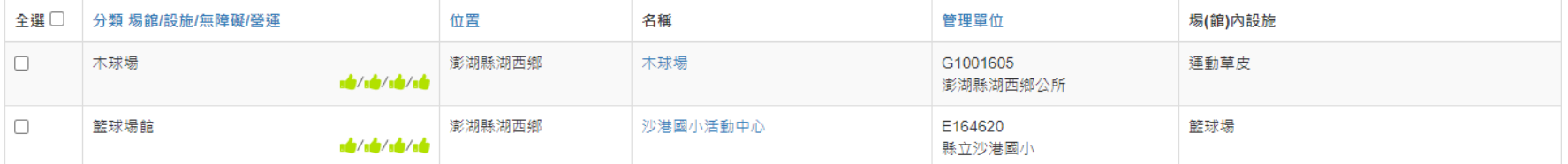